# **KENWOOD**

## **KCA-WL100**

Wireless Display Adapter **INSTRUCTION MANUAL**

Adaptateur d'affichage sans fil **MODE D'EMPLOI**

Adaptador inalámbrico de pantalla **MANUAL DE INSTRUCCIONES**

JVCKENWOOD Corporation

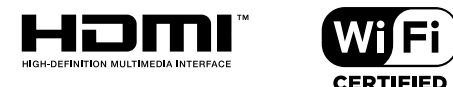

**Take the time to read through this instruction manual.**

**Familiarity with installation and operation procedures will help you obtain the best performance from your new Wi-Fi Display Adapter.**

#### **For your records**

Record the serial number, found on the back of the unit, in the spaces designated on the warranty card, and in the space provided below. Refer to the model and serial numbers whenever you call upon your Kenwood dealer for information or service on the product. Model KCA-WL100 Serial number

#### **US Residents Only**

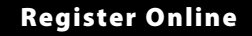

Register your Kenwood product at **www.Kenwoodusa.com**

© 2015 JVC KENWOOD Corporation B5A-0789-00 (K)

## **Contents ontents**

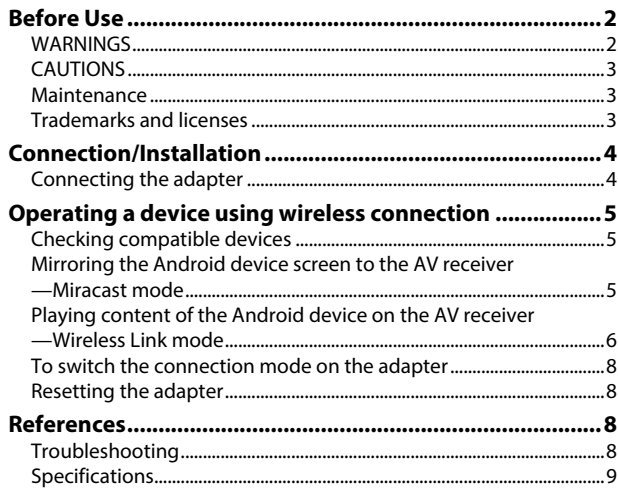

Updated information (the latest Instruction Manual, system updates, new functions, etc.) is available from <http://www. kenwood.com/cs/ce/>.

## **Before Use**

## **IMPORTANT**

To ensure proper use, please read through this manual before using this product. It is especially important that you read and observe WARNINGS and CAUTIONS in this manual. Please keep the manual in a safe and accessible place for future reference.

## **WARNINGS**

#### **To prevent accidents and damage**

- DO NOT install any adapter or wire any cable in a location where;
	- it may obstruct the steering wheel and gearshift lever operations.
	- it may obstruct the operation of safety devices such as air bags.
	- it may obstruct visibility.
- DO NOT operate the smartphone while driving.

#### **For connection and installation**

- If you connect the ignition wire (red) of the power supply box to the car chassis (ground), you may cause a short circuit, that in turn may start a fire. Always connect such wires to the power source running through the fuse box.
- Do not cut out the fuse from the ignition wire (red) of the power supply box. The power supply must be connected to the wires via the fuse.
- Do not install the adapter in a location enclosed with metallic materials. Otherwise, the reception via Wi-Fi connection may become poor.
- This adapter has been designed exclusively for use with Kenwood AV receivers. Do not use this adapter with any other AV receiver.

## **Before** use

## **CAUTIONS**

#### **For connection and installation**

- Mounting and wiring this product requires skills and experience. For best safety, leave the mounting and wiring work to professionals.
- Make sure to ground the power supply box to a negative 12 V DC power supply.
- Do not install the adapter in a spot exposed to direct sunlight or excessive heat or humidity. Also avoid places with too much dust or the possibility of water splashing.
- If the fuse blows, first make sure the wires are not touching to cause a short circuit, then replace the old fuse with one with the same rating.

### **For safety**

Stop the car before performing any complicated operations.

### **Temperature inside the car...**

• If you have parked the car for a long time in hot or cold weather, wait until the temperature in the car becomes normal before using the adapter.

## **Maintenance**

- Do not use any solvents (for example, thinner, benzine, etc.), detergents, or insecticides. Doing so may damage the adapter.
- Changes or modifications not approved by us may void the user's authority to operate the equipment.

## **Trademarks and licenses**

- Android and Google Play are trademarks of Google Inc.
- The Wi-Fi CERTIFIED Logo is a certification mark of the Wi-Fi Alliance.
- The terms HDMI and HDMI High-Definition Multimedia Interface, and the HDMI logo are trademarks or registered trademarks of HDMI Licensing LLC in the United States and other countries.

## $ENGIISH$   $3$

## **Connection/Installation onnection/Installation**

## **Connecting the adapter**

When connecting the adapter to the AV receiver, refer also to the instruction manual supplied with the AV receiver.

**1** Connect the power supply box to the adapter.

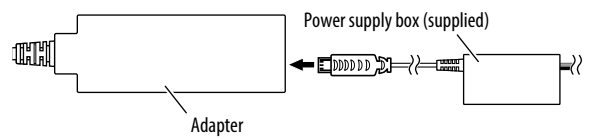

**2** Connect the adapter to the HDMI input terminal on the AV receiver.

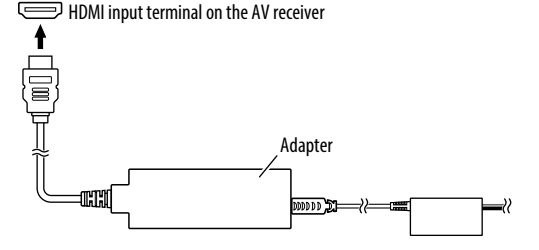

**3** Fix the adapter and the connector of the power supply box using the soft tape to protect the adapter and its connection.

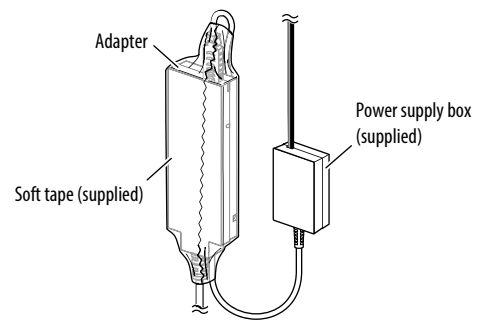

**4** Connect the power supply box to the vehicle.

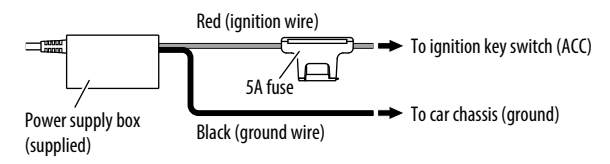

## **Operating a device using wireless connection perating**

## **Checking compatible devices**

You can use the following devices with the adapter.

- For Miracast mode (see below): Android devices compatible with Miracast (Android 4.2 or later).
	- You can display the same screen displayed on the Android device on the AV receiver.
- For Wireless Link mode (see pages 6 and 7): Android devices compatible with Wireless Link
	- You can play content stored on the Android device on the AV receiver.
	- With the Wireless Link mode, you can also display content from the Internet by using another device as an access point.

## **Mirroring the Android device screen to the AV receiver—Miracast mode**

**1** Turn on the AV receiver and select the HDMI input for the source on the AV receiver.

- **2** Switch the connection mode to "Miracast".
	- If you cannot select the connection mode on the AV receiver, perform the operation on the adapter. (Page 8)
	- If the connection mode is "Miracast", go to step **3**.

On the AV receiver:

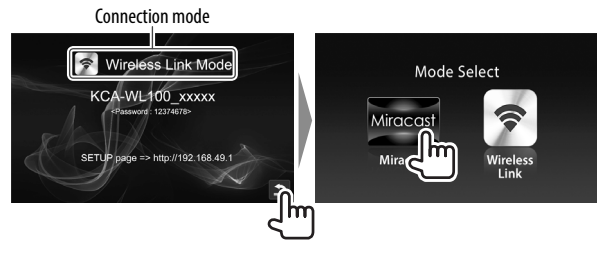

- **3** Operate the Android device to activate Miracast, and then select "KCA-WL100\_XXXXX (identification number)" as the adapter to use.
	- Miracast may be called Wireless Display, Screen Mirroring, AllShare Cast, etc., depending on the manufacturer.
	- The settings on the Android device differ depending on the device type. For details, refer to the instruction manual supplied with your Android device.

When the connection is established, "Ready to display" is displayed on the AV receiver.

The same screen is displayed on the both the Android device and the AV receiver.

## $ENGIISH$   $\overline{5}$

## **Operating a device using wireless connection perating**

## **Playing content of the Android device on the AV receiver—Wireless Link mode**

### **To play content stored on the Android device on the AV receiver**

- **1** Turn on the AV receiver and select the HDMI input for the source on the AV receiver connected with the adapter.
- **2** Switch the connection mode to "Wireless Link".
	- If you cannot select the connection mode on the AV receiver, perform the operation on the adapter. (Page 8)
	- Once the connection is established between the Android device and the adapter, you can also switch the connection mode from the Android device. (Page 7)
	- If the connection mode is "Wireless Link", go to step **3**.

#### On the AV receiver:

Connection mode

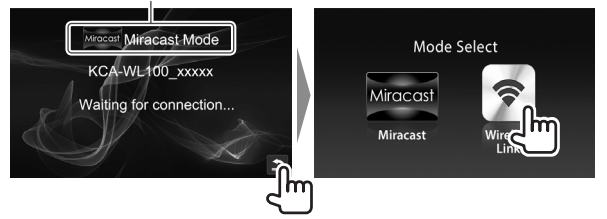

- **3** Operate the Android device to connect the device with "KCA-WL100\_XXXXX (identification number)" via Wi-Fi. • Enter the password if required (initial: "12345678").
- **4** Operate the Android device to start an application compatible with UPnP (Universal Plug and Play), then play the content.
	- For applications compatible with UPnP, search on Google Play.

The playback screen is displayed on the AV receiver.

6

## **Operating a device using wireless connection perating**

#### **To display content from the Internet**

You can display content from Internet using an Android device by connecting the adapter to the access point.

- You need an access point (such as a device other than the Android device connected via Wi-Fi with tethering activated) to use the Internet.
- **1** Perform steps **1** to **3** in "To play content stored on the Android device on the AV receiver" (Page 6) to connect the device to the AV receiver via Wi-Fi.
- **2** Open the browser on the connected device and access <http://192.168.49.1>. The setting screen is displayed.
- **3** Touch the  $\widehat{\mathbb{R}}$  icon. The access point search screen is displayed.
- **4** Select "Scan" to display the available AP SSID (access point) list, then select the AP SSID to use.
	- Enter the password if required.
	- When the connection is established...
		- On the AV receiver: "Connected to AP" is displayed on the AV receiver.
		- On the Android device: The selected AP SSID is added to the "Saved Access Points" list and "Connected" is displayed.

#### **To change the password**

You can change the password for connecting the Android device with the adapter.

- **1** Perform steps **1** to **3** in "To play content stored on the Android device on the AV receiver" (Page 6) to connect the device to the AV receiver via Wi-Fi.
- **2** Open the browser on the connected device and access <http://192.168.49.1>. The setting screen is displayed.
- **3** Enter the password in the input area beside the  $\mathbb{Z}^3$  icon, then select "Submit".

#### **To switch the connection mode on the Android device**

You can switch the connection mode between "Wireless Link" and "Miracast" from the Android device.

- **1** Perform steps **1** to **3** in "To play content stored on the Android device on the AV receiver" (Page 6) to connect the device to the AV receiver via Wi-Fi.
- **2** Open the browser on the connected Android device and access <http://192.168.49.1>. The setting screen is displayed.
- **3** Touch the  $\mathbf{z}$  icon. Each time you touch the icon, the connection mode is switched.

## $ENGIISH$   $7$

## **Operating a device using wireless connection**

## **To switch the connection mode on the adapter**

For some AV receivers, the connection mode cannot be selected on the AV receiver. Use the mode switch/reset button on the adapter to switch the connection mode between "Miracast" and "Wireless Link".

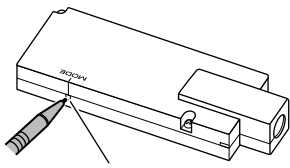

Mode switch/reset button

• Each time you press the button, the connection mode is switched.

## **Resetting the adapter**

If the adapter fails to operate properly, press and hold the mode switch/reset button.

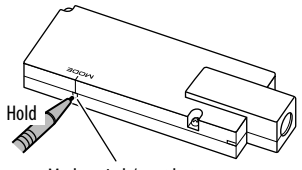

Mode switch/reset button

The settings are initialized. (The password is reset to "12345678".)

## **References eferences**

## **Troubleshooting**

What appears to be trouble is not always serious. Check the following points before calling a service center.

• For operations with the Android devices connecting via Wi-Fi, refer also to the instruction manuals supplied with the devices.

#### **The playback screen is unstable.**

- Check whether there is any obstructions between the adapter and the Android device.
- Shorten the distance between the adapter and the Android device.

#### **"No Signal" is displayed on the AV receiver.**

- Connect the adapter to the AV receiver firmly.
- Connect the power supply box to the adapter firmly.

#### **The connection between the Android device and adapter is disconnected during playback.**

• Energy save function is working on the connected Android device. Deactivate the energy save function.

#### **The adapter cannot be found on the Wi-Fi or AP SSID list.**

• Shorten the distance between the adapter and the device.

#### **You cannot connect to the Internet.**

• For some Android devices, Internet connection via Wi-Fi or 3G network cannot be established while connecting to the adapter.

### **You forgot the password for connection.**

- Try the initial password "12345678."
- Reset the adapter. (See the left column.)

## References

## **Specifications**

## **Network Section**

Network Protocol uPnP (Media Renderer ) Screen Mirroring MIRACAST

#### **Wi-Fi Section**

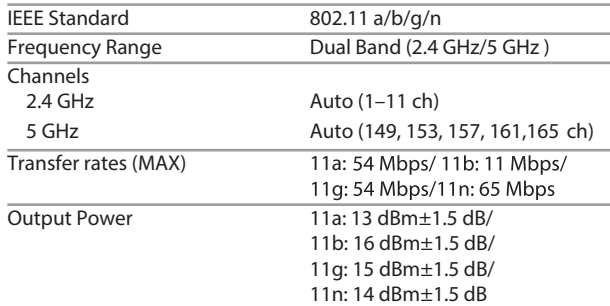

#### **HDMI**

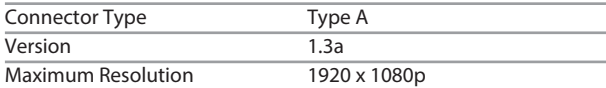

### **USB I/F Section**

Maximum Power Supply Current DC 5 V == 500 mA

### **General**

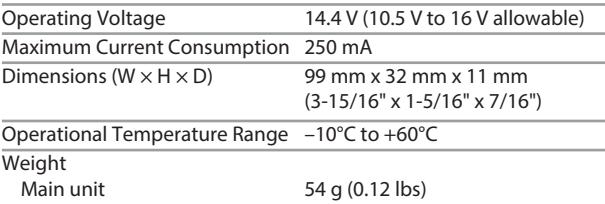

Design and specifications are subject to change without notice.

## ENGLISH | 9

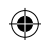

## **Table des matières able**

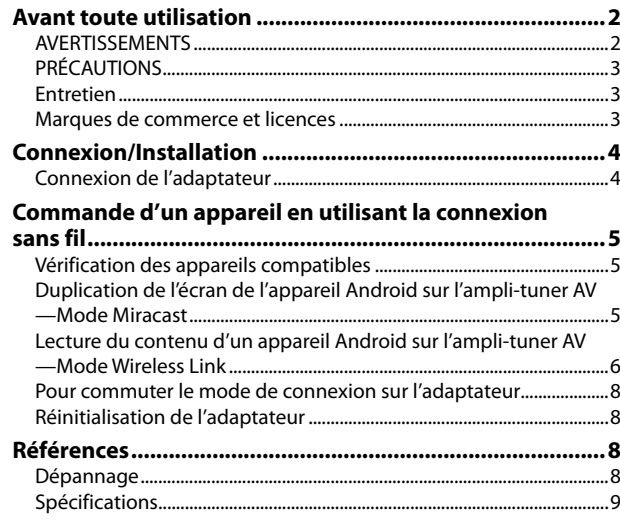

Les informations les plus récentes (dernier mode d'emploi, mises à jour système, nouvelles fonctions, etc.) sont disponibles sur <http://www.kenwood.com/cs/ce/>.

## **Avant toute utilisation vant**

### **IMPORTANT**

Pour utiliser correctement l'appareil, veuillez ce manuel complément avant de l'utiliser. Il est particulièrement important que vous lisiez et acceptiez les AVERTISSEMENTS et les PRÉCAUTIONS de ce manuel. Veuillez garder ce manuel dans un endroit sûr et accessible pour une utilisation future.

## **AVERTISSEMENTS**

#### **Pour éviter tout accident et tout dommage**

- N'INSTALLEZ aucun adaptateur ni aucun câble dans un endroit où :
	- il peut gêner l'utilisation du volant ou du levier de vitesse.
	- il peut gêner le fonctionnement de dispositifs de sécurité tels que les coussins de sécurité.
	- il peut gêner la visibilité.
- NE manipulez pas le smartphone quand vous conduisez.

### **Pour la connexion et l'installation**

- Si vous connectez le câble d'allumage (rouge) du boitier d'alimentation au châssis de la voiture (masse), vous risquez de causer un court-circuit qui peut provoquer un incendie. Connectez toujours de tels câbles à la source d'alimentation passant par le boîtier de fusibles.
- Ne coupez pas le fusible du câble d'allumage (rouge) du boîtier d'alimentation. L'alimentation doit être connectée aux câbles via le fusible.
- N'installez pas l'adaptateur dans un endroit entouré de matériaux métalliques. Sinon, la réception via Wi-Fi peut être affaiblie.
- Cet adaptateur a été conçu spécialement pour être utilisé avec un ampli-tuner AV Kenwood. N'utilisez pas cet adaptateur avec un autre ampli-tuner AV.

 $\mathfrak{p}$ 

## **Avant toute utilisation**

## **PRÉCAUTIONS**

#### **Pour la connexion et l'installation**

- Le montage et le câblage de ce produit nécessite des compétences et de l'expérience. Pour une meilleure sécurité, laissez un professionnel effectuer le travail de montage et de câblage.
- Assurez-vous de mettre le boîtier d'alimentation à la masse sur une alimentation négative de 12 V CC.
- N'installez pas l'adaptateur dans un endroit exposé directement à la lumière du soleil, à une chaleur excessive ou à l'humidité. Évitez également les endroits trop poussiéreux ou exposés aux éclaboussures.
- Si un fusible saute, assurez-vous d'abord que les câbles n'ont pas causé de court-circuit puis remplacez le vieux fusible par un nouveau de même valeur.

#### **Pour sécurité**

Arrêtez la voiture avant de réaliser toute opération compliquée.

#### **Température à l'intérieur de la voiture...**

• Si votre voiture est restée garée pendant longtemps dans un climat chaud ou froid, attendez que la température à l'intérieur de la voiture redevienne normale avant d'utiliser l'adaptateur.

## **Entretien**

企

- N'utilisez aucun solvant (par exemple, un diluant, de la benzine, etc.), aucun détergent ou insecticide. Cela pourrait endommager l'adaptateur.
- Tout changement ou modification non approuvés par nous peut annuler l'autorité de l'utilisateur d'utiliser l'appareil.

## **Marques de commerce et licences**

- Android et Google Play sont des marques de commerce de Google Inc.
- Le logo Wi-Fi CERTIFIED est une marque de certification de la Wi-Fi Alliance.
- Les termes HDMI et HDMI High-Definition Multimedia Interface, et le logo HDMI sont des marques de commerce et des marques déposées de HDMI Licensing LLC aux États-Unis et les autres pays.

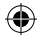

## **Connexion/Installation onnexion/Installation**

## **Connexion de l'adaptateur**

Lors de la connexion de l'adaptateur à l'ampli-tuner AV, reportezvous aussi au mode d'emploi fourni avec l'ampli-tuner AV.

**1** Connectez le boîtier d'alimentation à l'adaptateur.

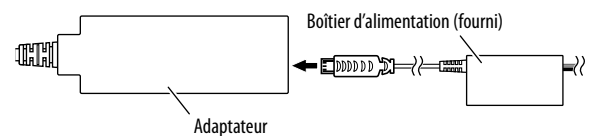

**2** Connectez l'adaptateur à la prise d'entrée HDMI sur l'ampli-tuner AV.

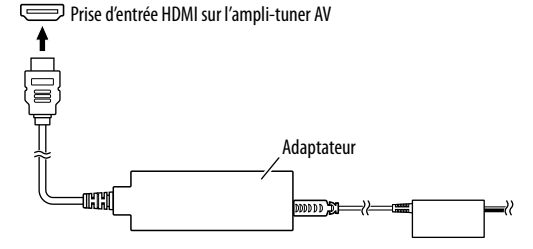

**3** Fixez l'adaptateur et le connecteur du boîtier d'alimentation en utilisant le ruban souple pour protéger l'adaptateur et sa connexion.

♠

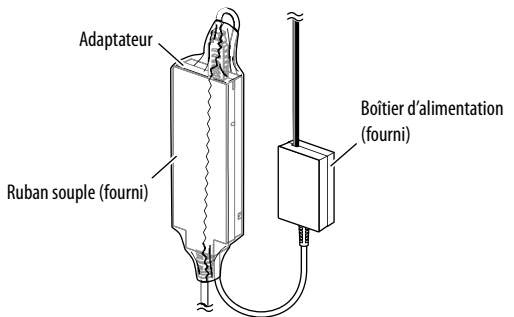

**4** Connectez le boîtier d'alimentation au véhicule.

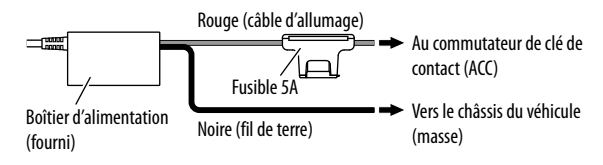

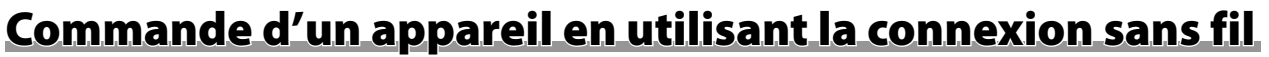

♠

## **Vérification des appareils compatibles**

Vous pouvez utiliser les appareils suivants avec l'adaptateur.

- Pour le mode Miracast (voir ci-dessous) : Appareil Android compatibles avec Miracast (Android 4.2 ou ultérieur).
	- Vous pouvez afficher l'écran affiché sur l'appareil Android sur l'ampli-tuner AV.
- Pour le mode Wireless Link (voir pages 6 et 7) : Appareils Android compatibles avec Wireless Link.
	- Vous pouvez lire le contenu stocké dans l'appareil Android sur l'ampli-tuner AV.
	- Avec le mode Wireless Link, vous pouvez aussi afficher un contenu provenant d'Internet en utilisant un autre appareil comme point d'accès.

## **Duplication de l'écran de l'appareil Android sur l'ampli-tuner AV—Mode Miracast**

**1** Mettez l'ampli-tuner AV sous tension et sélectionnez l'entrée HDMI pour la source sur l'ampli-tuner AV.

- **2** Commutez le mode de connexion sur "Miracast".
	- Si vous ne pouvez pas sélectionner le mode de connexion sur l'ampli-tuner AV, réalisez l'opération sur l'adaptateur. (Page 8)
	- Si le mode de connexion est "Miracast", passez à l'étape **3**.

Sur l'ampli-tuner AV :

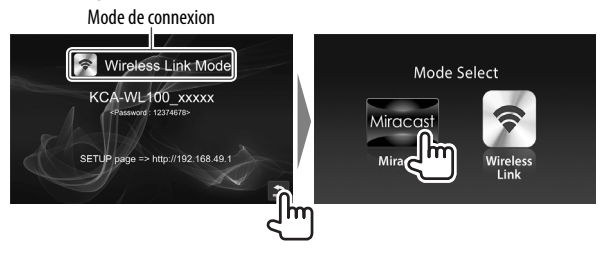

- **3** Utilisez l'appareil Android pour activer Miracast, puis sélectionnez "KCA-WL100\_XXXXX (numéro d'identification)" comme adaptateur à utiliser.
	- Miracast peut être appelé Wireless Display (affichage sans fil), Screen Mirroring (duplication d'écran), AllShare Cast, etc., en fonction du fabricant.
	- Les réglages sur l'appareil Android diffèrent en fonction du type d'appareil. Pour des détails, référez-vous au manuel d'instruction fourni avec votre appareil Android.

Quand la connexion est établie, "Ready to display" est affiché sur l'ampli-tuner AV.

Le même écran est affiché à la fois sur l'appareil Android et sur l'ampli-tuner AV.

⊕

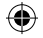

## **Commande d'un appareil en utilisant la connexion sans fil ommande**

♠

## **Lecture du contenu d'un appareil Android sur l'ampli-tuner AV—Mode Wireless Link**

### **Pour lire le contenu stocké dans l'appareil Android sur l'amplituner AV**

- **1** Mettez l'ampli-tuner AV sous tension et sélectionnez l'entrée HDMI pour la source sur l'ampli-tuner AV connectée avec l'adaptateur.
- **2** Commutez le mode de connexion sur "Wireless Link".
	- Si vous ne pouvez pas sélectionner le mode de connexion sur l'ampli-tuner AV, réalisez l'opération sur l'adaptateur. (Page 8)
	- Une fois que la connexion est établie entre l'appareil Android et l'adaptateur, vous pouvez commuter le mode de connexion à partir de l'appareil Android. (Page 7)
	- Si le mode de connexion est "Wireless Link", passez à l'étape **3**.
- **3** Utilisez l'appareil Android pour connecter l'appareil "KCA-WL100\_XXXXX (numéro d'identification)" via Wi-Fi.
	- Entrez le mot de passe s'il est demandé (par défaut : "12345678").
- **4** Utilisez l'appareil Android pour démarrer une application compatible avec UPnP (Universal Plug and Play), puis lisez le contenu.
	- Pour connaître les applications compatibles avec UPnP, faites une recherche sur Google Play.

L'écran de lecture est affiché sur l'ampli-tuner AV.

Sur l'ampli-tuner AV :

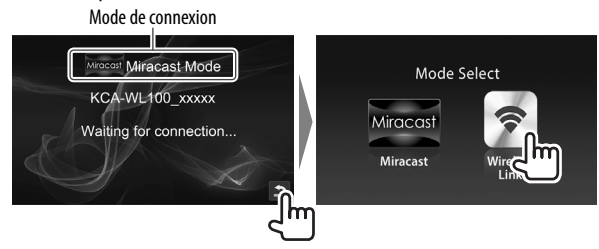

## **Commande d'un appareil en utilisant la connexion sans fil ommande**

#### **Pour afficher un contenu provenant d'Internet**

Vous pouvez afficher un contenu provenant d'Internet en utilisant un appareil Android en connectant l'adaptateur à un point d'accès.

- Vous avez besoin d'un point d'accès (tel qu'un appareil autre qu'un appareil Android connecté via Wi-Fi avec la fonction de partage internet activée) pour utiliser Internet.
- **1** Réalisez les étapes **1** à **3** de "Pour lire le contenu stocké dans l'appareil Android sur l'ampli-tuner AV" (Page 6) pour connecter l'appareil à l'ampli-tuner AV via Wi-Fi.
- **2** Ouvrez le navigateur sur l'appareil connecté et accédez à <http://192.168.49.1>. L'écran de réglage est affiché.
- **3** Touchez l'icône L'écran de recherche de point d'accès est affiché.
- **4** Sélectionnez "Scan" pour afficher la liste des AP SSID (points d'accès), puis sélectionnez le AP SSID à utiliser.
	- Entrez le mot de passe s'il est demandé.
	- Quand la connexion est établie...
		- Sur l'ampli-tuner AV : "Connected to AP" est affiché sur l'ampli-tuner AV.
		- Sur l'appareil Android : Le AP SSID est ajouté à la liste "Saved Access Points" et "Connected" est affiché.

#### **Pour changer le mot de passe**

⊕

Vous pouvez changer le mot de passe permettant la connexion à l'appareil Android avec l'adaptateur.

- **1** Réalisez les étapes **1** à **3** de "Pour lire le contenu stocké dans l'appareil Android sur l'ampli-tuner AV" (Page 6) pour connecter l'appareil à l'ampli-tuner AV via Wi-Fi.
- **2** Ouvrez le navigateur sur l'appareil connecté et accédez à <http://192.168.49.1>. L'écran de réglage est affiché.
- **3** Entrez le mot de passe dans la zone de saisie à côté de l'icône , puis sélectionnez "Submit".

### **Pour commuter le mode de connexion sur l'appareil Android**

Vous pouvez commuter le mode de connexion entre "Wireless Link" et "Miracast" à partir de l'appareil Android.

- **1** Réalisez les étapes **1** à **3** de "Pour lire le contenu stocké dans l'appareil Android sur l'ampli-tuner AV" (Page 6) pour connecter l'appareil à l'ampli-tuner AV via Wi-Fi.
- **2** Ouvrez le navigateur sur l'appareil Android connecté et accédez à <http://192.168.49.1>. L'écran de réglage est affiché.
- **3** Touchez l'icône **...** Chaque fois que vous touchez l'icône, le mode de connexion change.

FRANÇAIS | 7

## **Commande d'un appareil en utilisant la connexion sans fil ommande**

## **Pour commuter le mode de connexion sur l'adaptateur**

Pour certains ampli-tuners, le mode de connexion ne peut pas être sélectionné sur l'ampli-tuner AV. Utilisez le bouton de commutateur de mode/réinitialisation pour commuter le mode de connexion entre "Miracast" et "Wireless Link".

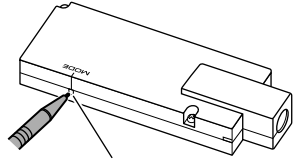

Bouton de commutateur de mode/réinitialisation

• Chaque fois que vous appuyez sur le bouton, le mode de connexion change.

## **Réinitialisation de l'adaptateur**

Si l'adaptateur ne fonctionne pas correctement, maintenez enfoncé le bouton de commutateur de mode/réinitialisation.

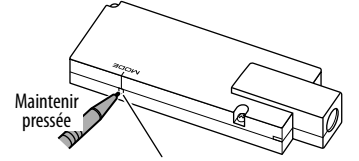

Bouton de commutateur de mode/réinitialisation

Les réglages sont initialisés. (Le mot de passe est réinitialisé à "12345678".)

## **Références éférences**

## **Dépannage**

Ce qui apparaît être un problème n'est pas toujours sérieux. Vérifiez les points suivants avant d'appeler un centre de service.

• Pour les opérations avec les appareils Android connectés via Wi-Fi, reportez-vous aussi aux manuels d'instructions fournis avec les appareils.

#### **L'écran de lecture est instable.**

- Vérifiez s'il y a des obstacles entre l'adaptateur et l'appareil Android.
- Réduisez la distance entre l'adaptateur et l'appareil Android.

#### **"No Signal" est affiché sur l'ampli-tuner AV.**

- Connectez l'adaptateur solidement à l'ampli-tuner AV.
- Connectez solidement le boîtier d'alimentation à l'adaptateur.

#### **La connexion entre l'appareil Android et l'adaptateur a été coupée pendant la lecture.**

• La fonction d'économie d'énergie fonctionne sur l'appareil Android connecté. Désactivez la fonction d'économie d'énergie.

#### **L'adaptateur ne peut pas être trouvé sur la liste Wi-Fi ou la liste AP SSID.**

• Réduisez la distance entre l'adaptateur et l'appareil.

#### **Vous ne pouvez pas vous connecter à Internet.**

• Pour certains appareils Android, la connexion Internet via Wi-Fi ou réseau 3G ne peut pas être établie lors d'une connexion à l'adaptateur.

#### **Vous avez oublié le mot de passe pour la connexion.**

- Essayez le mot de passe par défaut "12345678".
- Réinitialisez l'adaptateur. (Voir la colonne de gauche.)

8

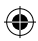

## Références

## **Spécifications**

## **Section réseau**

Protocole réseau value d'Ann d'Ardia Renderer) Duplication d'écran MIRACAST

## **Section Wi-Fi**

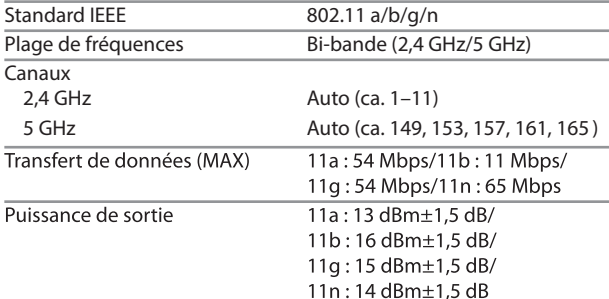

## **HDMI**

 $\bigoplus$ 

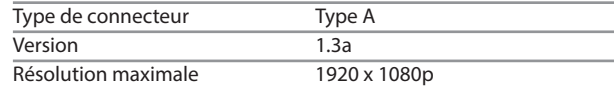

### **Section USB I/F**

Courrant d'alimentation maximum

 $CC 5 V = 500 mA$ 

## **Généralités**

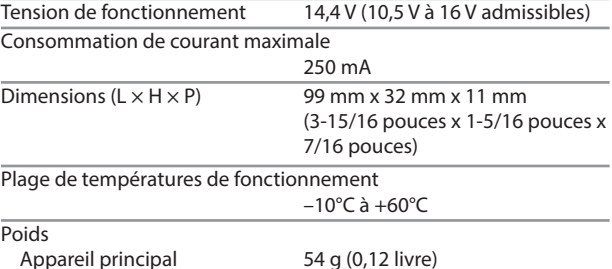

Le modèle et les caractéristiques peuvent être sujets à modifications sans avis préalable.

## **Contenido**

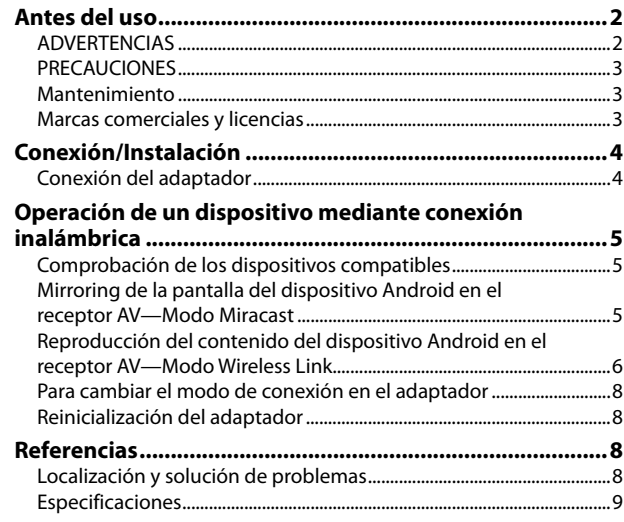

Encontrará la información actualizada (el Manual de instrucciones más reciente, las actualizaciones del sistema, las nuevas funciones, etc.) en <http://www.kenwood.com/cs/ce/>.

## **Antes del uso**

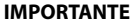

Antes de utilizar el producto y para garantizar su uso correcto, lea completamente este manual. En especial, lea y acate las ADVERTENCIAS y PRECAUCIONES incluidas en este manual. Guarde el manual en un lugar seguro y accesible para futuras consultas.

## **ADVERTENCIAS**

#### **Para evitar daños y accidentes**

- NO instale ningún adaptador ni tienda ningún cable en una ubicación donde;
	- puede obstaculizar las maniobras del volante de dirección y de la palanca de cambios.
	- puede obstaculizar la operación de los dispositivos de seguridad, como por ejemplo, bolsas de aire.
	- donde pueda obstruir la visibilidad.
- NO utilice el smartphone mientras maneja.

### **Para la conexión y la instalación**

- Si conecta el cable de encendido (rojo) de la caja de alimentación al chasis del automóvil (tierra), podría producir un cortocircuito y esto a su vez, un incendio. Conecte siempre tales cables a la fuente de alimentación que pasa por la caja de fusibles.
- No corte el fusible del cable de encendido (rojo) de la caja de alimentación. La fuente de alimentación debe estar conectada a los cables a través del fusible.
- No instale el adaptador en un lugar rodeado de materiales metálicos. En caso contrario, la recepción a través de una conexión Wi-Fi podrá ser deficiente.
- Este adaptador ha sido diseñado para utilizarse exclusivamente con los receptores AV de Kenwood. No utilice este adaptador con ningún otro receptor AV.

 $\mathfrak{p}$ 

## **Antes del uso**

## **PRECAUCIONES**

#### **Para la conexión y la instalación**

- La instalación y cableado de este producto requiere de habilidad y experiencia. Para mayor seguridad, deje el trabajo de instalación y cableado en manos de profesionales.
- Asegúrese de conectar la caja de alimentación a una fuente de alimentación de 12 V CC con tierra negativa.
- No instale el adaptador en un sitio expuesto a la luz directa del sol, o excesivamente húmedo o caluroso. Además deberá evitar sitios con mucho polvo o la posibilidad de que se derrame agua sobre ella.
- Si se funde el fusible, en primer lugar asegúrese de que los cables no hayan causado un cortocircuito, y luego reemplace el fusible usado por otro del mismo régimen.

#### **Para fines de seguridad**

Detenga el automóvil antes de efectuar cualquier operación complicada.

#### **Temperatura dentro del automóvil...**

• Si ha dejado el automóvil estacionado durante largo tiempo en un sitio cálido o frío, no utilice el adaptador hasta que se normalice la temperatura del habitáculo.

## **Mantenimiento**

- No utilice disolventes (por ejemplo, diluyente, bencina, etc.), detergentes, ni insecticidas de ningún tipo. De hacerlo, se podría dañar el adaptador.
- Los cambios o modificaciones no aprobados por nosotros pueden anular la autoridad del usuario para operar el equipo.

## **Marcas comerciales y licencias**

- Android y Google Play son marcas comerciales de Google Inc.
- El logotipo Wi-Fi CERTIFIED es una marca de certificación de Wi-Fi Alliance.
- Las siglas HDMI y HDMI High-Definition Multimedia Interface (Interfaz de Multimedia de Alta Definición) y el logotipo de HDMI son marcas comerciales o marcas comerciales registradas de HDMI Licensing LLC en los Estados Unidos y otros países.

## **Conexión/Instalación**

## **Conexión del adaptador**

Cuando conecte el adaptador al receptor AV, consulte también el manual de instrucciones suministrado con el receptor AV.

**1** Conecte la caja de alimentación al adaptador.

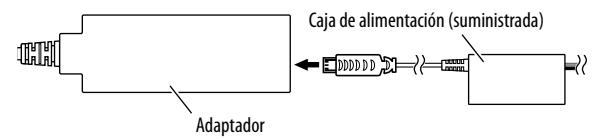

**2** Conecte el adaptador al terminal de entrada HDMI del receptor AV.

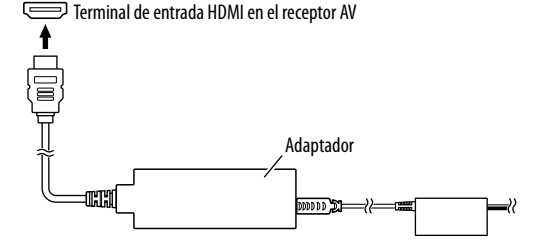

**3** Fije el adaptador y el conector a la caja de alimentación con una cinta suave para proteger el adaptador y su conexión.

♠

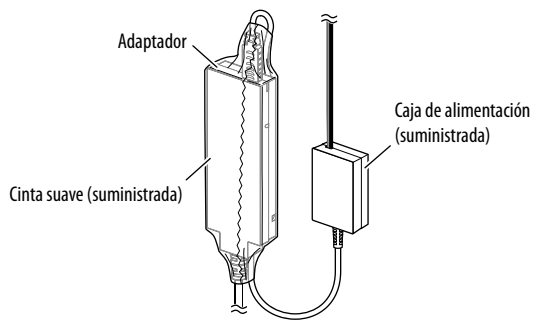

**4** Conecte la caja de alimentación al vehículo.

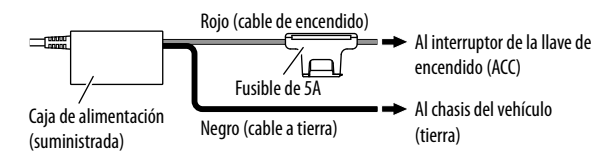

## **Operación de un dispositivo mediante conexión inalámbrica dispositivo mediante**

♠

## **Comprobación de los dispositivos compatibles**

El adaptador se puede utilizar junto con los siguientes dispositivos.

- Para el modo Miracast (véase abajo): Dispositivos Android compatibles con Miracast (Android 4.2 o posterior).
	- En el receptor AV se puede visualizar la misma pantalla que la visualizada en el dispositivo Android.
- Para el modo Wireless Link (consulte las páginas 6 y 7): Dispositivos Android compatibles con Wireless Link.
	- En el receptor AV se puede reproducir el mismo contenido que el almacenado en el dispositivo Android.
	- Con el modo Wireless Link, también se podrá mostrar el contenido de Internet utilizando otro dispositivo como punto de acceso.

## **Mirroring de la pantalla del dispositivo Android en el receptor AV—Modo Miracast**

**1** Encienda el receptor AV y seleccione la entrada HDMI para la fuente del receptor AV.

- **2** Cambie el modo de conexión a "Miracast".
	- Si no es posible seleccionar el modo de conexión en el receptor AV, realice la operación en el adaptador. (Página 8)
	- Si el modo de conexión es "Miracast", vaya al paso **3**.

En el receptor AV:

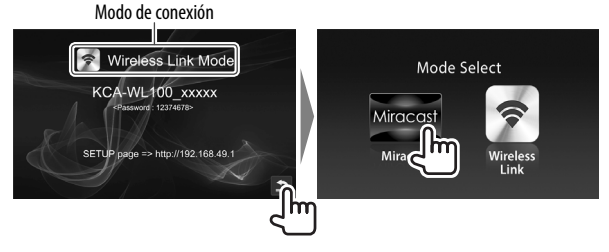

- **3** Opere el dispositivo Android para activar Miracast y, a continuación, seleccione "KCA-WL100\_XXXXX (número de identificación)" como el adaptador a utilizar.
	- Diferentes fabricantes tienen diferentes nombres para Miracast, por ejemplo, Wireless Display, Screen Mirroring, AllShare Cast, etc.
	- Los ajustes del dispositivo Android difieren según el tipo de dispositivo. Para mayor información, consulte el manual de instrucciones suministrado con su dispositivo Android. Una vez establecida la conexión, aparecerá "Ready to display" en el receptor AV.

Aparece la misma pantalla en el dispositivo Android y en el receptor AV.

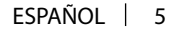

◈

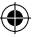

## **Operación de un dispositivo mediante conexión inalámbrica**

## **Reproducción del contenido del dispositivo Android en el receptor AV—Modo Wireless Link**

### **Para reproducir en el receptor AV el contenido guardado en el dispositivo Android**

- **1** Encienda el receptor AV y seleccione la entrada HDMI para la fuente del receptor AV conectado con el adaptador.
- **2** Cambie el modo de conexión a "Wireless Link".
	- Si no es posible seleccionar el modo de conexión en el receptor AV, realice la operación en el adaptador. (Página 8)
	- Una vez establecida la conexión entre el dispositivo Android y el adaptador, también se puede cambiar el modo de conexión desde el dispositivo Android. (Página 7)
	- Si el modo de conexión es "Wireless Link", vaya al paso **3**.

### En el receptor AV:

#### Modo de conexión

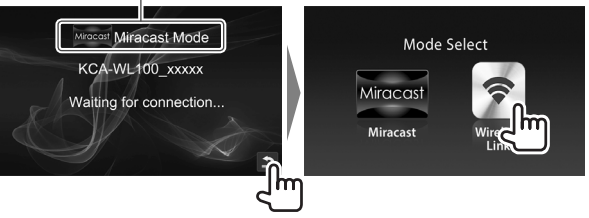

- **3** Opere el dispositivo Android para conectar el dispositivo con "KCA-WL100\_XXXXX (número de identificación)" a través de Wi-Fi.
	- Introduzca la contraseña, si es necesario (inicial: "12345678").
- **4** Opere el dispositivo Android para iniciar una aplicación compatible con UPnP (Universal Plug and Play) y, a continuación, reproduzca el contenido.
	- Para aplicaciones compatibles con UPnP, realice la búsqueda en Google Play.
	- La pantalla de reproducción aparece en el receptor AV.

企

## **Operación de un dispositivo mediante conexión inalámbrica mediante conexión**

#### **Para mostrar contenido desde Internet**

Conectando el adaptador al punto de acceso, se podrá ver el contenido de Internet en un dispositivo Android.

- Para utilizar Internet, se requiere un punto de acceso (como un dispositivo distinto del dispositivo Android conectado a través de Wi-Fi con tethering activado).
- **1** Para conectar el dispositivo al receptor AV a través de Wi-Fi, realice los pasos **1** a **3** de "Para reproducir en el receptor AV el contenido guardado en el dispositivo Android" (Página 6).
- **2** Abra el navegador en el dispositivo conectado y acceda a <http://192.168.49.1>. Aparece la pantalla de ajuste.
- **3** Toque el icono Aparece la pantalla de búsqueda del punto de acceso.
- **4** Seleccione "Scan" para visualizar la lista de AP SSID (punto de acceso) disponible y, a continuación seleccione el AP SSID que desee utilizar.
	- Introduzca la contraseña, si es necesario.
	- Cuando se establezca la conexión...
	- En el receptor AV: Aparece "Connected to AP" en el receptor AV.
	- En el dispositivo Android: El AP SSID seleccionado se añade a la lista "Saved Access Points" y aparece "Connected".

#### **Para cambiar la contraseña**

Puede conectar la contraseña para conectar el dispositivo Android con el adaptador.

- **1** Para conectar el dispositivo al receptor AV a través de Wi-Fi, realice los pasos **1** a **3** de "Para reproducir en el receptor AV el contenido guardado en el dispositivo Android" (Página 6).
- **2** Abra el navegador en el dispositivo conectado y acceda a <http://192.168.49.1>. Aparece la pantalla de ajuste.
- **3** Ingrese la contraseña en el área de entrada junto al icono y, a continuación, seleccione "Submit".

### **Para cambiar el modo de conexión en el dispositivo Android**

Desde el dispositivo Android, puede cambiar el modo de conexión entre "Wireless Link" y "Miracast".

- **1** Para conectar el dispositivo al receptor AV a través de Wi-Fi, realice los pasos **1** a **3** de "Para reproducir en el receptor AV el contenido guardado en el dispositivo Android" (Página 6).
- **2** Abra el navegador en el dispositivo Android conectado y acceda a <http://192.168.49.1>. Aparece la pantalla de ajuste.
- **3** Toque el icono  $\mathbb{Z}$ . El modo de conexión cambia cada vez que toca el icono.

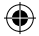

## **Operación de un dispositivo mediante conexión inalámbrica**

## **Para cambiar el modo de conexión en el adaptador**

Con algunos receptores AV, el modo de conexión no se puede seleccionar en el receptor AV. Utilice el botón del interruptor de modo/reinicialización del adaptador para cambiar el modo de conexión entre "Miracast" y "Wireless Link".

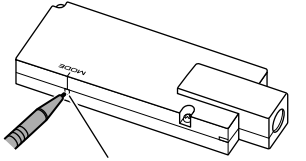

Botón del interruptor de modo/reinicialización

• El modo de conexión cambia cada vez que pulsa el botón.

## **Reinicialización del adaptador**

Si el adaptador no funciona correctamente, pulse y mantenga pulsado el botón del interruptor de modo/reinicialización.

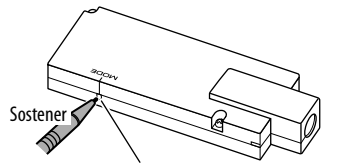

Botón del interruptor de modo/reinicialización

Los ajustes se inicializan. (La contraseña se reinicializa a "12345678".)

## **Referencias**

## **Localización y solución de problemas**

Lo que aparenta ser una avería podría resolverse fácilmente. Verifique los siguientes puntos antes de llamar al centro de servicio.

• En cuanto a las operaciones con los dispositivos Android conectados a través de Wi-Fi, consulte también los manuales de instrucciones suministrados con los dispositivos.

#### **La pantalla de reproducción es inestable.**

- Compruebe que no haya obstáculos entre el adaptador y el dispositivo Android.
- Reduzca la distancia entre el adaptador y el dispositivo Android.

#### **Aparece "No Signal" en el receptor AV.**

- Conecte firmemente el adaptador al receptor AV.
- Conecte firmemente la caja de alimentación al adaptador.

#### **La conexión entre el dispositivo Android y el adaptador se desconecta durante la reproducción.**

• La función de ahorro de energía está funcionando en el dispositivo Android conectado. Desactive la función de ahorro de energía.

#### **El adaptador no se encuentra en la lista Wi-Fi o AP SSID.**

• Reduzca la distancia entre el adaptador y el dispositivo.

#### **No se ha podido conectar a Internet.**

• Con algunos dispositivos Android, la conexión a Internet a través de la red Wi-Fi o 3G no se puede establecer mientras está conectado al adaptador.

#### **Se olvidó la contraseña requerida para la conexión.**

- Intente con la contraseña inicial "12345678".
- Reinicialice el adaptador. (Véase la columna izquierda.)

## **Referencias**

⊕

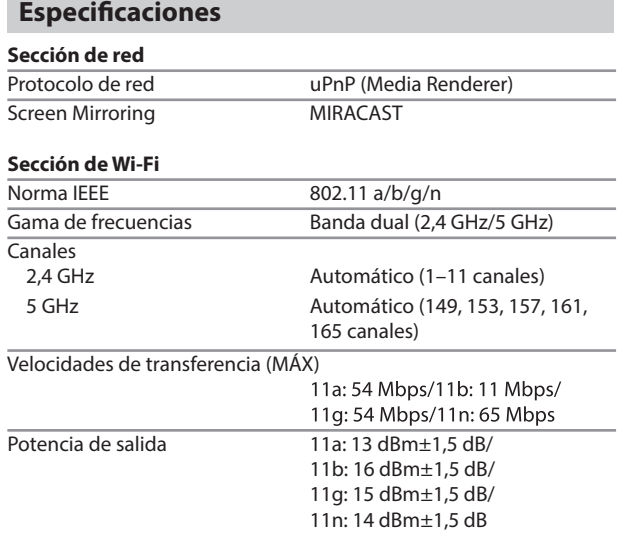

## **HDMI**

 $\bigoplus$ 

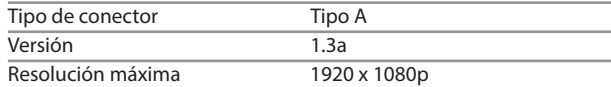

### **Sección USB I/F**

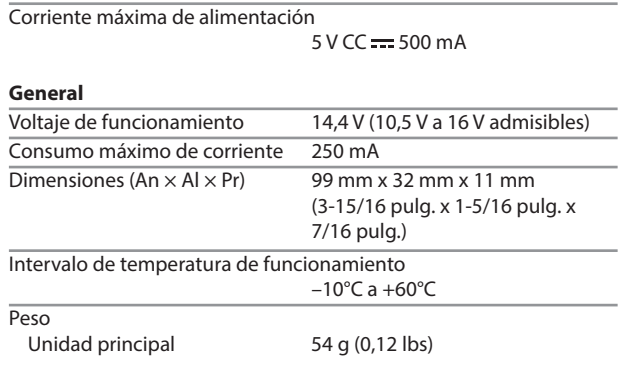

El diseño y las especificaciones se encuentran sujetos a cambios sin previo aviso.

⊕

#### **FCC WARNING**

This equipment may generate or use radio frequency energy. Changes or modifications to this equipment may cause harmful interference unless the modifications are expressly approved in the instruction manual.

The user could lose the authority to operate this equipment if an unauthorized change or modification is made.

#### **FCC NOTE**

This equipment has been tested and found to comply with the limits for a Class B digital device, pursuant to Part 15 of the FCC Rules. These limits are designed to provide reasonable protection against harmful interference in a residential installation. This equipment may cause harmful interference to radio communications, if it is not installed and used in accordance with the instructions. However, there is no guarantee that interference will not occur in a particular installation. If this equipment does cause harmful interference to radio or television reception, which can be determined by turning the equipment off and on, the user is encouraged to try to correct the interference by one or more of the following measures:

- Reorient or relocate the receiving antenna.
- Increase the separation between the equipment and receiver.
- Connect the equipment into an outlet on a circuit different from that to which the receiver is connected.
- Consult the dealer or an experienced radio/TV technician for help.

This device complies with Part 15 of the FCC Rules. Operation is subject to the following two conditions:

(1) This device may not cause harmful interference, and (2) This device must accept any interference received, including interference that may cause undesired operation.

#### **IC (Industry Canada) Notice**

This device complies with Industry Canada licence-exempt RSS-210 standard(s).

Operation is subject to the following two conditions:

(1) This device may not cause interference, and (2) this device must accept any interference, including interference that may cause undesired operation of the device.

The term "IC: " before the certification/ registration number only signifies that the Industry Canada technical specification were met.

#### V **CAUTION**

This equipment complies with FCC/IC radiation exposure limits set forth for an uncontrolled environment and meets the FCC radio frequency (RF) Exposure Guidelines in Supplement C to OET65 and RSS-102 of the IC radio frequency (RF) Exposure rules. This equipment has very low levels of RF energy that it deemed to comply without maximum permissive exposure evaluation (MPE). But it is desirable that it should be installed and operated keeping the radiator at least 20cm or more away from person's body (excluding extremities: hands, wrists, feet and ankles).

Under Industry Canada regulations, this radio transmitter may only operate using an antenna of a type and maximum (or lesser) gain approved for the transmitter by Industry Canada. To reduce potential radio interference to other users, the antenna type and its gain should be so chosen that the equivalent isotropically radiated power (e.i.r.p.) is not more than that necessary for successful communication.

#### **Note de 'IC (Industrie Canada)**

Le présent appareil est conforme aux CNR-210 d'Industrie Canada applicables aux appareils radio exempts de licence.

L'exploitation est autorisée aux deux conditions suivantes :

(1) l'appareil ne doit pas produire de brouillage, et

(2) l'utilisateur de l'appareil doit accepter tout brouillage radioélectrique subi, même si le brouillage est susceptible d'en compromettre le fonctionnement.

L'expression "IC:" avant le numéro d'homologation/ enregistrement signifie seulement que les specifications techniques d'Industrie Canada ont été respectées.

#### V **ATTENTION**

Cet équipement est conforme aux limites d'exposition aux rayonnements énoncées pour un environnement non contrôlé et respecte les règles d'exposition aux fréquences radioélectriques (RF) CNR-102 de l'IC. Cet équipement émet une énergie RF très faible qui est considérée conforme sans évaluation de l'exposition maximale autorisée. Cependant, cet équipement doit être installé et utilisé en gardant une distance de 20 cm ou plus entre le dispositif rayonnant et le corps (à l'exception des extrémités : mains, poignets, pieds et chevilles).

Conformément à la réglementation d'Industrie Canada, le présent émetteur radio peut fonctionner avec une antenne d'un type et d'un gain maximal (ou inférieur) approuvé pour l'émetteur par Industrie Canada. Dans le but de réduire les risques de brouillage radioélectrique à l'intention des autres utilisateurs, il faut choisir le type d'antenne et son gain de sorte que la puissance isotrope rayonnée équivalente (p.i.r.e.) ne dépasse pas l'intensité nécessaire à l'établissement d'une communication satisfaisante.

#### **Para cumplimiento de la COFETEL:**

"La operación de este equipo esta sujeta a las siguientes dos condiciones:

(1) es posible que este equipo o dispositivo no cause interferencia perjudicial y

(2) este equipo o dispositivo debe aceptar cualquier interferencia, incluyendo la que pueda causar su operación no deseada."

### **The band 5150-5250 MHz is restricted to indoor-only operation.**

# **KENWOOD**

 $B_{\mu\nu}$ i. EN KCA-WL100 K indb 1 ook  $\sim$  1 ook  $\sim$  1 of  $\sim$  100 km s  $\sim$  2015/04/07 16:47 015/04/07 16:47